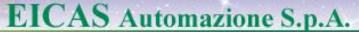

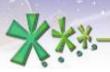

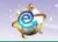

# Data & Intellectual Property Rights protection in **EICASLAB**<sup>TM</sup>

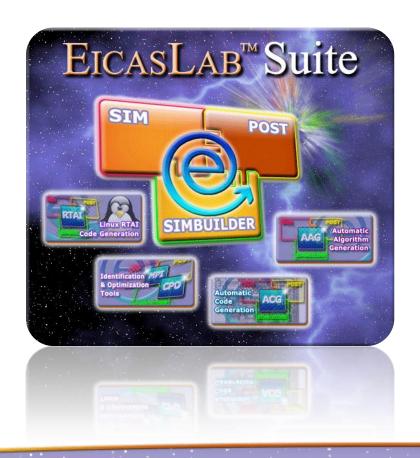

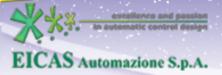

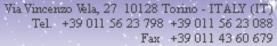

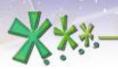

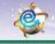

excellence and passion in automatic control design

#### TABLE OF CONTENT

- Concept of data sharing in EICASLAB
- Concept of Data and Inellectual Property Rights protection in EICASLAB
- Project sharing and protection
- · User macros and libraries sharing and protection

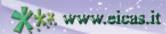

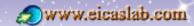

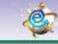

excellence and passion in automatic control design

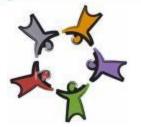

#### **Data sharing**

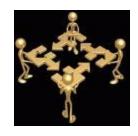

An easy and friendly way of Data sharing is fundamental for working in a Team.

EICASIAB allows data sharing among EICASLAB users,

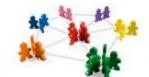

in particular among the **EICASLAB community** members.

The data that are sharable are:

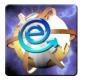

- ☐ the EICASLAB **projects**,
- the EICASLAB user libraries, containing user blocks called macros that can be programmed by the user and used in the projects,

that you can develop using the EICASLAB software suite.

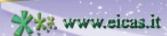

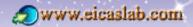

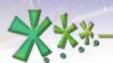

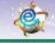

excellence and passion in automatic control design

#### **Data and IPR protection in EICASLAB**

You can **protect** your EICASLAB **data** projects and user libraries by means of a password.

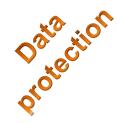

Protection

You can also share your data letting some parts of them available with suitable *restrictions* later described: the highest level restrictions allow other users to know only the inputs and outputs of the protected parts.

In this way it is possible to perform a multi-user development of projects and user libraries (all the parts, also those available with restrictions, can be used and every developper has enough information to develop its part of work), always guaranting the **Intellectual Property Rights protection** of all the users.

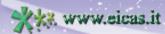

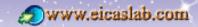

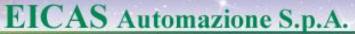

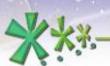

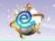

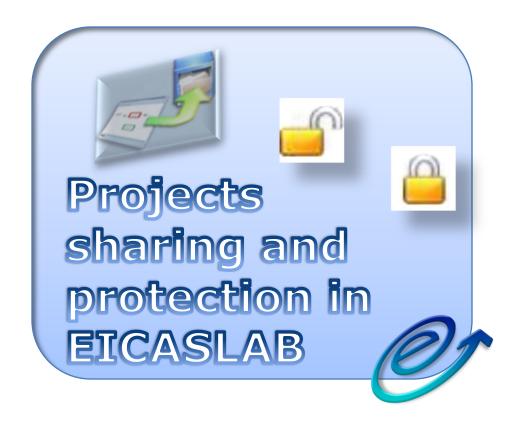

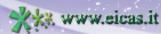

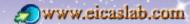

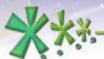

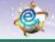

excellence and passion in automatic control design

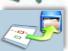

#### **Project sharing & protection**

#### **Archive creation**

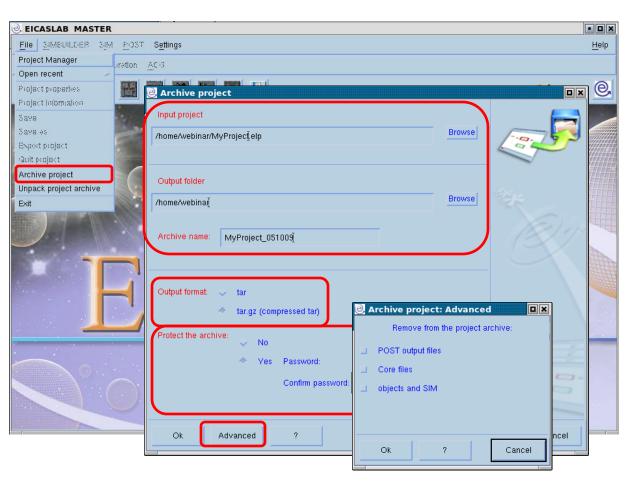

You can create an archive of your EICASLAB projects to share with other EICASLAB users.

The output format can be:

- A \*.tar file (containing all the information of your project),
- A compressed "tar" file, that is a \*.tar.gz file,

You can protect your archive (by means of a password), creating a

- \*.tar.prot or a
- \*.tar.gz.prot file.

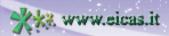

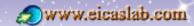

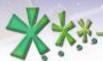

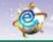

excellence and passion in automatic control design

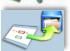

#### **Project sharing & protection**

#### **Archive recovery**

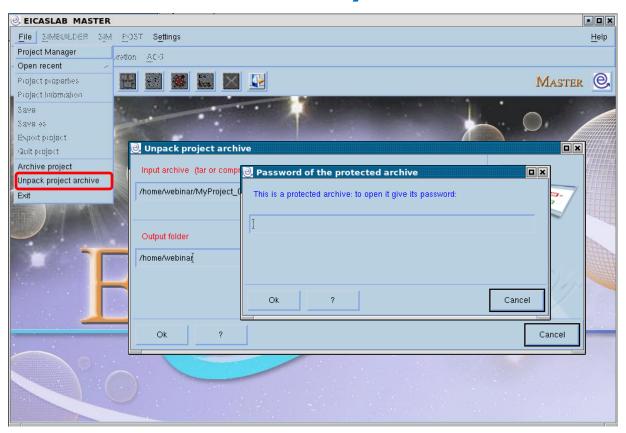

You can recover an EICASLAB project archive.

If it is a protected archive, you have to insert the corresponding password.

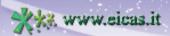

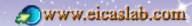

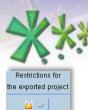

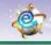

excellence and passion in automatic control design

#### **Project sharing and IPR protection**

#### **Export of projects**

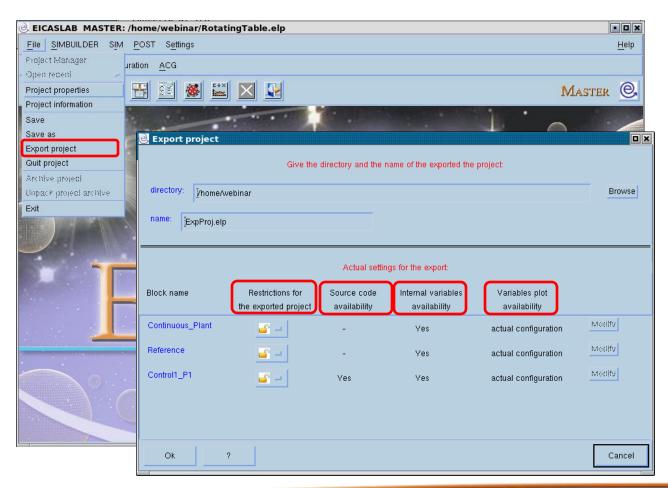

Exporting a project means creating a copy of the project available for other EICASLAB users.

During the export action, you can protect parts of your project: the blocks that compose your project can be protected and are then available, in the exported project, with *restrictions*.

#### **Export of blocks:**

- without any restriction(open padlock )
- ☐ with restrictions (closed padlock

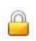

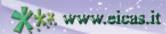

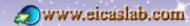

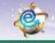

excellence and passion in automatic control design

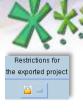

# Project sharing and IPR protection Possible restrictions of the exported blocks

### graphically programmed

| Restrictions for the exported project                  | Internal variables availability                                                                                                    | Variables plot availability |
|--------------------------------------------------------|----------------------------------------------------------------------------------------------------|-----------------------------|
| Block exported without any restriction (open padlock ) | Yes                                                                                                    | No limitations.             |
| Block exported with restrictions (closed padlock       | Yes  The graphical layout of the block can be opened: it is possible to see and modify the parameters of the blocks of the layout, | No limitations.             |

#### No

The block is a 'black box': just the inputs and outputs are available.

it is not possible to modify the structure of the layout.

only inputs and outputs.

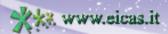

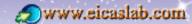

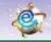

excellence and passion in automatic control design

#### **Project sharing and IPR protection**

# Possible restrictions of the exported blocks programmed in ANSI C language

| Restrictions for the exported project                  | Source<br>code<br>availability | Internal variables availability                                          | Variables plot availability |
|--------------------------------------------------------|--------------------------------|--------------------------------------------------------------------------|-----------------------------|
| Block exported without any restriction (open padlock ) | Yes                            | Yes                                                                      | No limitations              |
| Block exported                                         | No                             | Yes                                                                      | actual configuration        |
| with restrictions ( <i>closed padlock</i> )            |                                | data file available                                                      | only input/output variables |
|                                                        |                                |                                                                          | custom made                 |
|                                                        |                                | No The block is a 'black box': just the inputs and outputs are available | only inputs and outputs     |

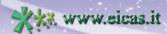

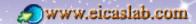

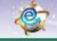

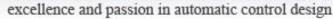

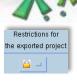

#### **Project sharing and IPR protection**

# **'Custom made' variable plot availability** of the exported blocks programmed in ANSI C

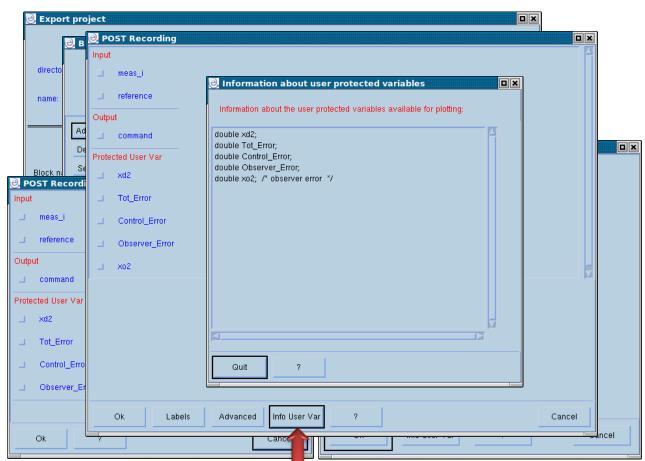

Consider a block programmed in ANSI C language and exported:

- with resictions,
- with internal data availability

There is no source code but, using the 'costum made' option, you can provide a list of internal variables that can be plotted in the exported project.

By default the variables currently plotted in SIM or recorded in POST files are available.

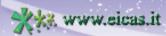

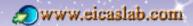

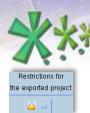

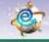

excellence and passion in automatic control design

#### **Project sharing and IPR protection**

#### The 'Setting for export' menu

You can set the default export settings for every block.

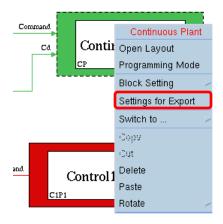

| Settings for Export                    |                             |
|----------------------------------------|-----------------------------|
| Block name:                            | Continuous_Plant            |
| Restrictions for the exported project: |                             |
| Source code availability:              | -                           |
| Internal variables availability:       | Yes                         |
| Variables plot availability:           | actual configuration Modify |
|                                        |                             |
|                                        |                             |
| Ok ?                                   | Cancel                      |

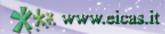

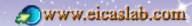

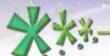

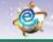

excellence and passion in automatic control design

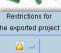

## **Example of project Example of project**

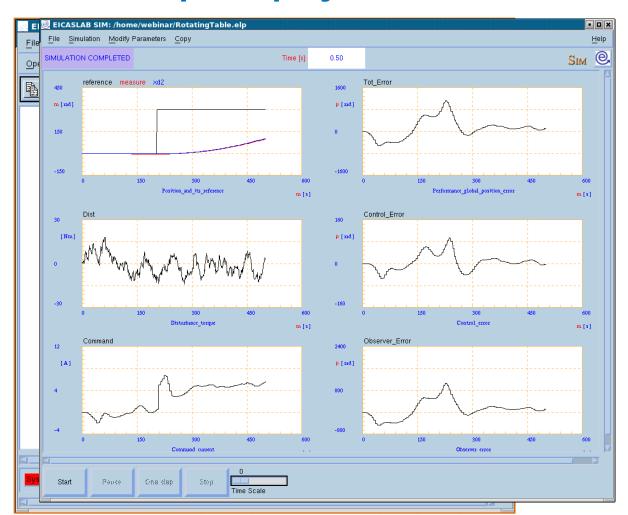

Consider, as an example, a project composed by a Plant, its Control, and a user mission to give the reference to the control.

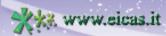

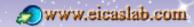

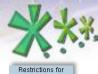

the exported project

#### EICAS Automazione S.p.A.

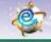

excellence and passion in automatic control design

#### **Example of project export**

#### Project exported without any protection

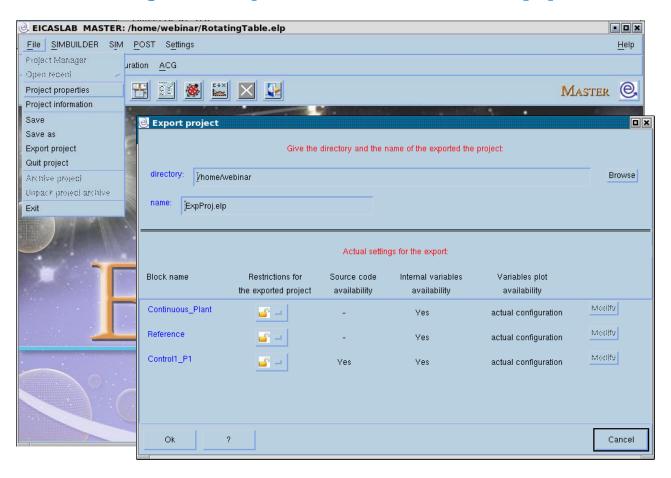

If you export a project without any restriction (all the padlocks are open) you create a copy of the project.

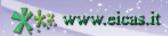

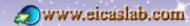

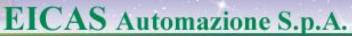

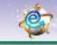

# Restrictions for the exported project

### Example of project export Project exported with the maximum protection

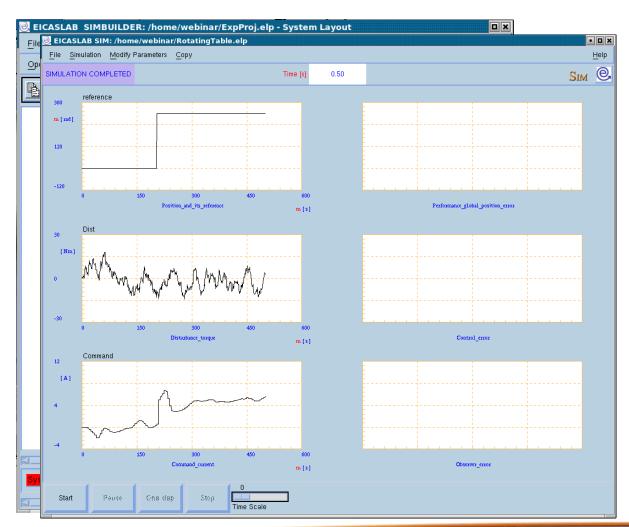

You close all the padlocks and you do not let the internal variable availability: the protected blocks are 'black boxes'.

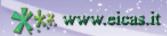

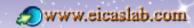

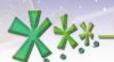

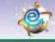

excellence and passion in automatic control design

### Restrictions for the exported project

### Example of project export Project exported with inte

#### **Project exported with intermediate protection**

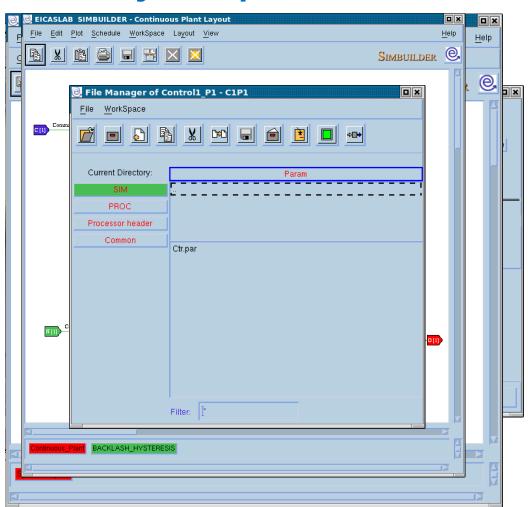

Consider, for instance:

- The Plant (graphically programmed) exported with restrictions but with internal variables availability,
- The Control (programmed in ANSI C language) exported with restrictions, with internal variables availability and with only input/output variables plotting availability,
- The user mission (graphically programmed) exported with restrictions and without internal variables availability

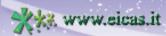

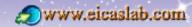

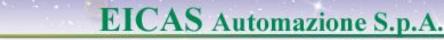

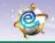

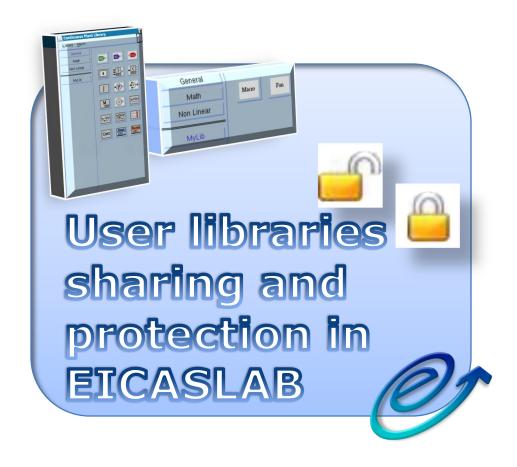

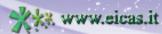

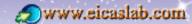

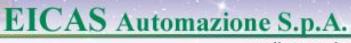

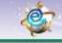

#### **EICASLAB** layouts and libraries

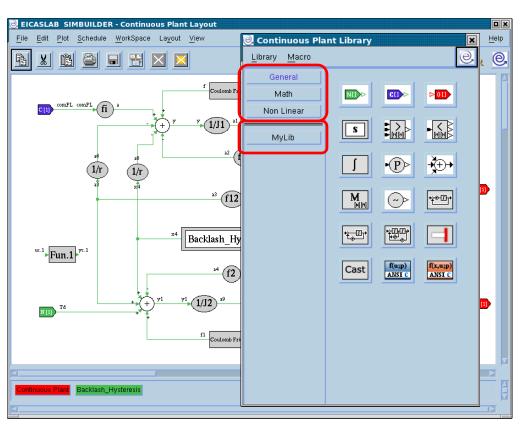

Every block graphically programmed has at disposal a graphical layout.

Every layout is equipped with a specific and oriented **library** window which contains block libraries containing the blocks that can be inserted in that layout.

Two categories of libraries:

**default libraries**: containing the blocks available as a default for each specific layout

user libraries: containing the user macros; they are indicated in the low part of the left section of the library windows.

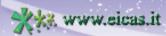

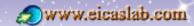

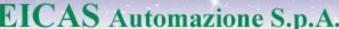

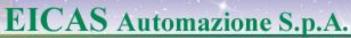

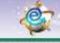

#### **Macros and User libraries**

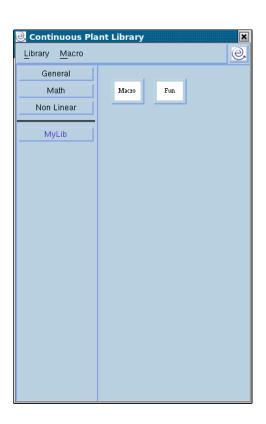

User libraries are sharable within FICASI AB users.

They are composed by user macros (shortly *macros*) that are created by the user in order to customise the library for their own needs.

The macros can be programmed:

- graphically
- in ANSI C language.

They are then available in the library window of the layout, as all the other blocks and can be used in the current project.

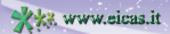

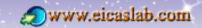

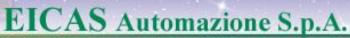

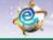

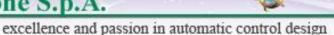

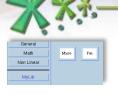

#### Macros & user libraries sharing & protection

#### Macros level

Three levels of macros are available:

**Local** level macros: macros that can be used and modified only in the project in which they have been built,

**User** level macros: macros that can be used and modified only by the user who built them,

**System** level macros: macros that can be used and modified by every user that shares the same EICASLAB (EICASLAB is a multi-user software suite).

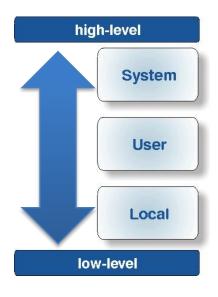

When a new macro is created, by default, it is assigned to *Local* level i.e. it is made available only in the project in which it has been built.

A first possibility for sharing a macro consists in extending its use to other projects and users that share the same EICASLAB by **changing the** *level* **of the macros**.

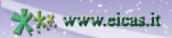

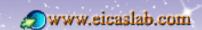

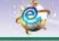

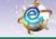

excellence and passion in automatic control design

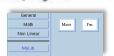

#### Macros & user libraries sharing & protection **Export of user libraries**

Another possibility for sharing macros is to create an archive of the user library (called *user library archive*) and to let it available to other EICASLAB users.

A user library archive can be loaded and used by other EICASLAB users in their own projects.

Similarly to data sharing & protection for EICASLAB projects,

- you can protect your user library archive by means of a password (data protection).
- you can protect your IPR (Intellectual Property Rights) by introducing restrictions in some macros included in your user library archive (f.i. in reading/writing).

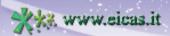

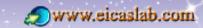

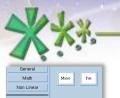

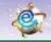

excellence and passion in automatic control design

#### **Pratical examples**

#### **Macros level setting**

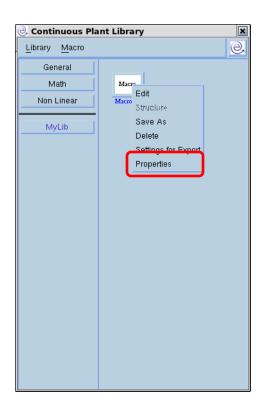

The level of the macro can be set by means of the "Properties" window.

| 🖲 Macro: Pr | operties 🔲 🗷            |
|-------------|-------------------------|
| Name:       | [Fun                    |
| Author:     | webinar                 |
| Туре:       | С                       |
| Library:    | MyLib                   |
| Layout:     | ■ Continuous Plant      |
| lcon:       | Choose a Macro Icon     |
| Protection: | -                       |
| Level:      | ◆ Local ✓ User ✓ System |
| Ok          | ? Cancel                |

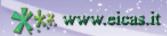

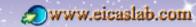

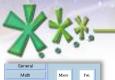

**Export Restrictions** 

Macro name

Macro1

Macro2

#### EICAS Automazione S.p.A.

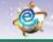

excellence and passion in automatic control design

#### Pratical examples Macro export

Actual settings for the export

Source code

availability

Yes

| @ Conti         | nuous Pla     | nt Library |        |      | ×  |
|-----------------|---------------|------------|--------|------|----|
| Library         | <u>M</u> acro |            |        |      | e. |
| Refresh         | eral          |            |        |      |    |
| Hide            | ath           | Macro1     | Масто2 | Fun1 |    |
| New<br>Rename   | inear         |            |        |      |    |
| =<br>( (ស)ស)ស   | LID           | Fun2       |        |      |    |
| Export          |               |            |        |      |    |
| moon<br>@ Libra | ry: Export    | :          |        |      |    |

Restrictions when

exported

<u></u>

You can export macros to make them available to other EICASLAB projects.

You can export an entire user library or a set of selected macros of a user library.

The "Library: Export" window allows:

- to set the name and the destination path of the user library archive to create,
- to set the macros restrictions:
   the *Export Restrictions* button opens a
   window containing the list of the exporting macros
   with their own export settings and where you can
   set their restrictions.
- to protect the user library archive:
   the user library archive are \*.elib.tar.gz files;
   you can protect them by means of a password,
   creating a \*.elib.tar.gz.prot file.

with their own exset their restriction of the user library of you can protect the user library of you can protect creating a \*.elib.

Macro parameters

availability

Yes

Yes

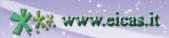

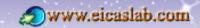

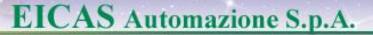

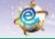

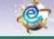

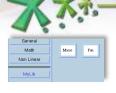

#### **Pratical examples**

#### **Macro export restrictions**

You can export the macros:

- without any restriction (open padlock 🔐 )
- with restrictions (closed padlock

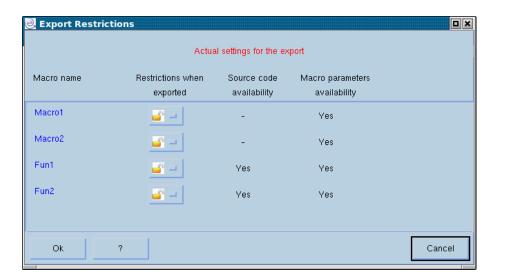

#### AVAILABLE EXPORT RESTRICTION

excellence and passion in automatic control design

- for graphical macros:
  - o deny access to graphical layout
  - o deny modification of graphical layout structure.
- ❖ for ANSI C Macros:
  - o deny access to source code
  - deny access to parameters

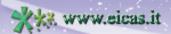

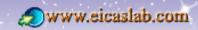

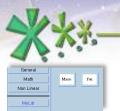

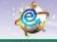

## Pratical examples Macros: import

| @ Conti           | nuous Pla     | nt Library |
|-------------------|---------------|------------|
| <u>L</u> ibrary   | <u>M</u> acro | @          |
| Refresh           | eral          |            |
| Hide              | ath           | Fun        |
| New<br>Rename     | inear         | Fun        |
| Cretete<br>Export | Lib           |            |
| Import            |               |            |
|                   |               |            |
|                   |               |            |

You can import all the macros of an user library archive through the Library → Import menu:
A browser appears for selecting the user library archive to be downloaded.

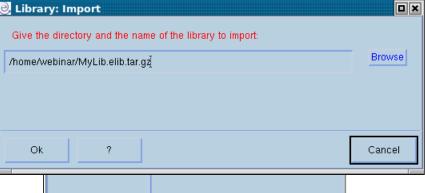

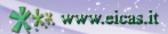

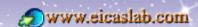

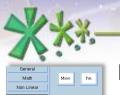

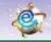

excellence and passion in automatic control design

#### Pratical examples

#### **Macros 'settings for Export'**

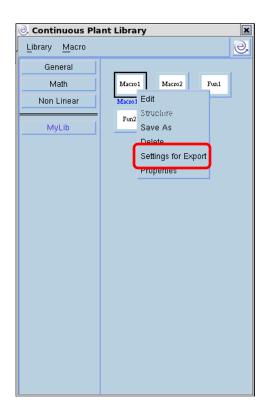

You can set the default export settings for every macro.

| Macro nam   |                                  |        |
|-------------|----------------------------------|--------|
| Restriction | 🖳 Macro: Settings for Export     | ×      |
| Source co   | Macro name: Fun1                 |        |
| Internal va | Restrictions when exported:      |        |
|             | Source code availability: No     |        |
| Ok          | Internal variables availability: |        |
|             | Ok ?                             | Cancel |

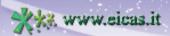

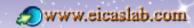

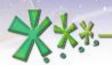

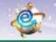

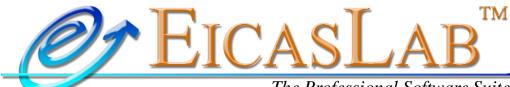

The Professional Software Suite for Automatic Control Design and Forecasting

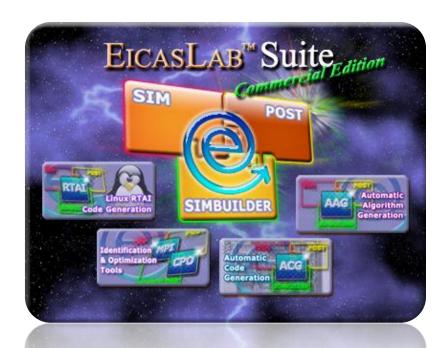

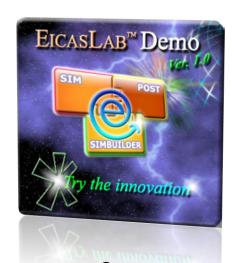

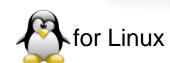

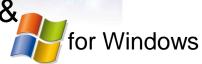

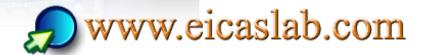

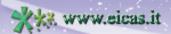

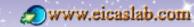